### **GUIDE TO USING EBSCO JOURNALS**

You need to log into Moodle in order to access the EBSCO databases

## EBSCO HOMEPAGE

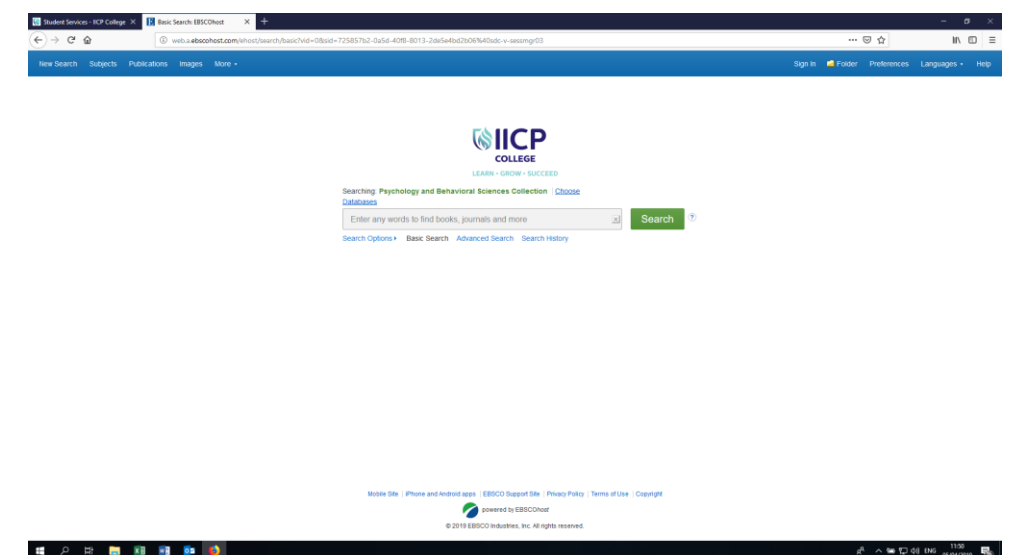

Once you have accessed the EBSCO homepage you can choose which content you wish to search:

- EBSCO Psychology and Behavioral Sciences Collection
- EBSCO eBooks

Select "EBSCO Psychology and Behavioral Sciences Collection

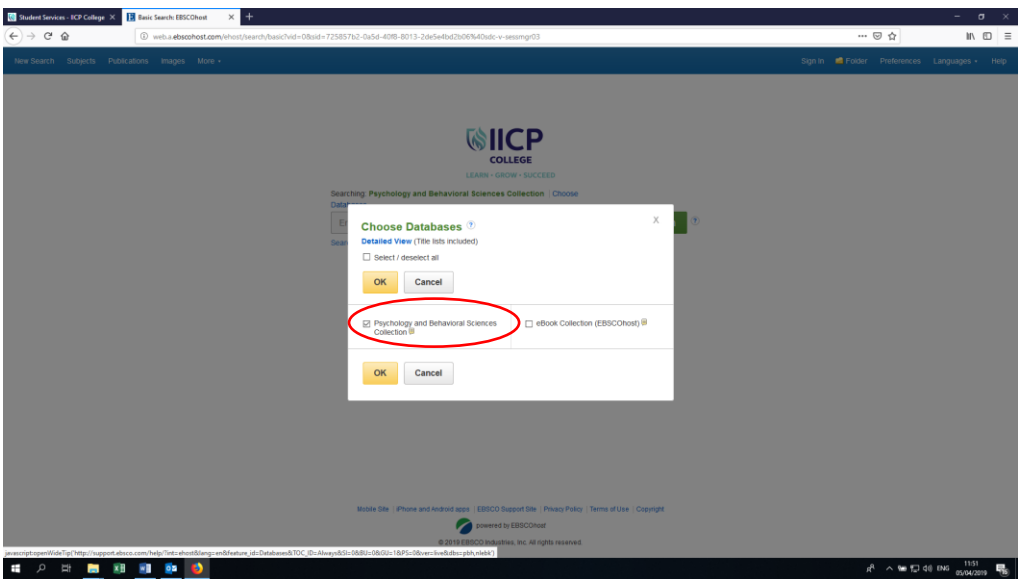

**CONDUCTING YOUR SEARCH** 

## Type your search terms into the basic search box

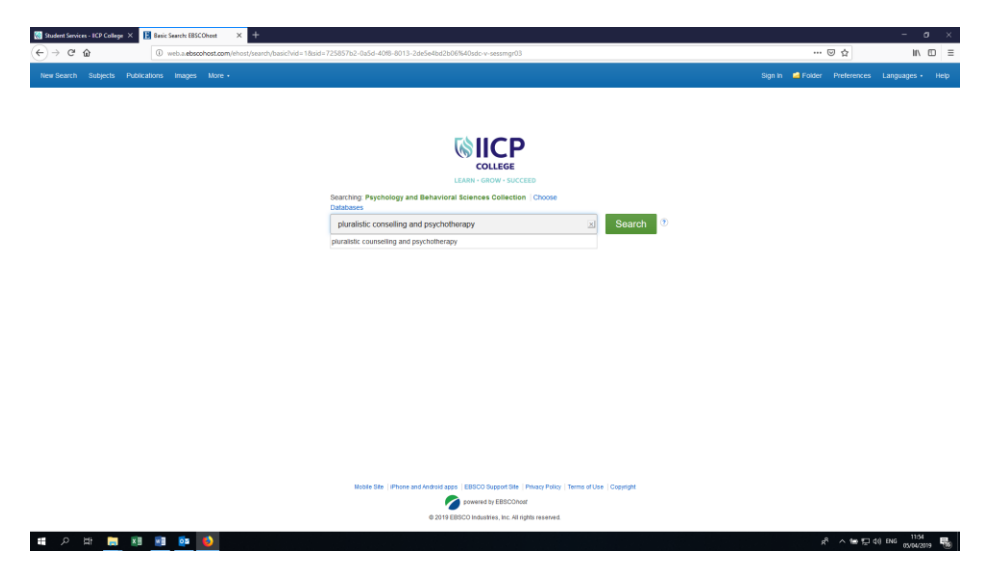

#### Your search results:

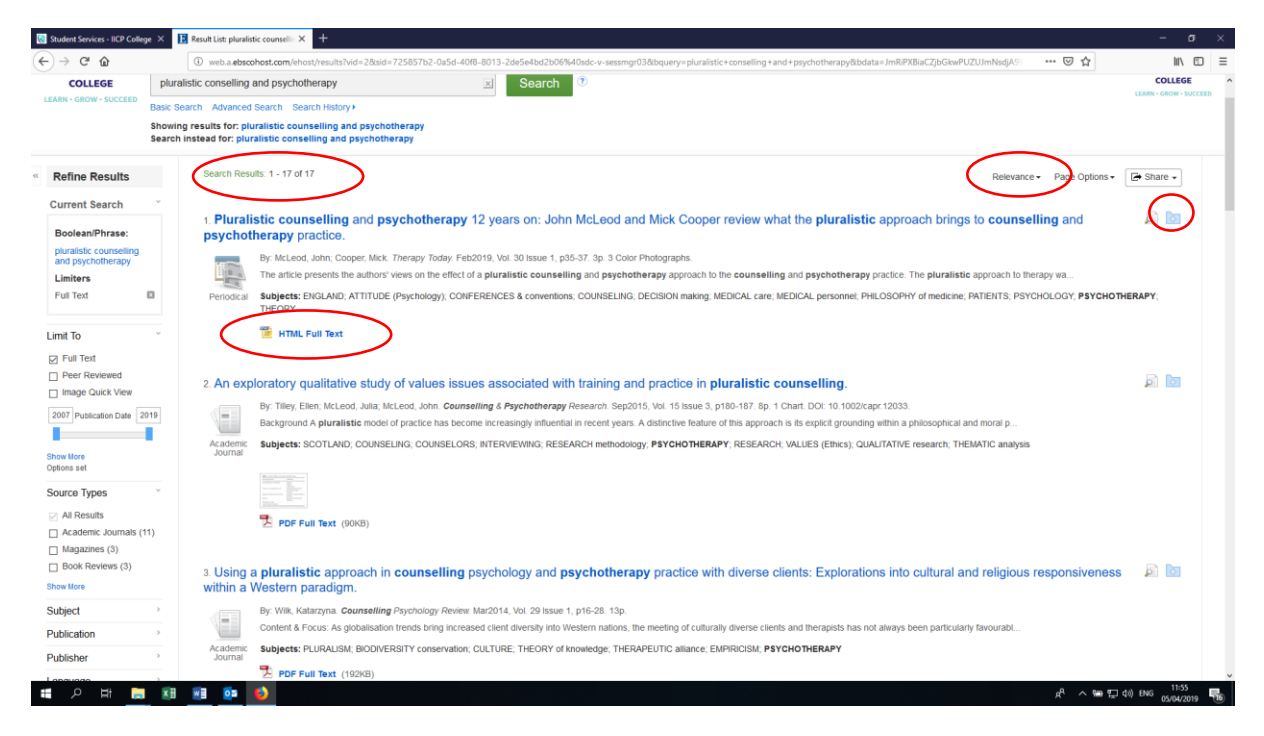

On the search results page there several things that you can see/do:

- At the top of the results list on the left you can see how many search results in total you have received.
- At the top of the results list on the right you can sort your results by relevance/date/author/source
- For each search result you can click on the title to go to the full record of the result
- Underneath the article title and brief info you can see the full text access options (HTML, PDF or both
- On the right-hand side next to each article there is a little folder icon, by clicking this you can add relevant article to a separate folder. This will help you to sort through the search results for articles you want to read.

# **Refining your search**

In the left hand column next to your search results there are a number of options for limiting your search results

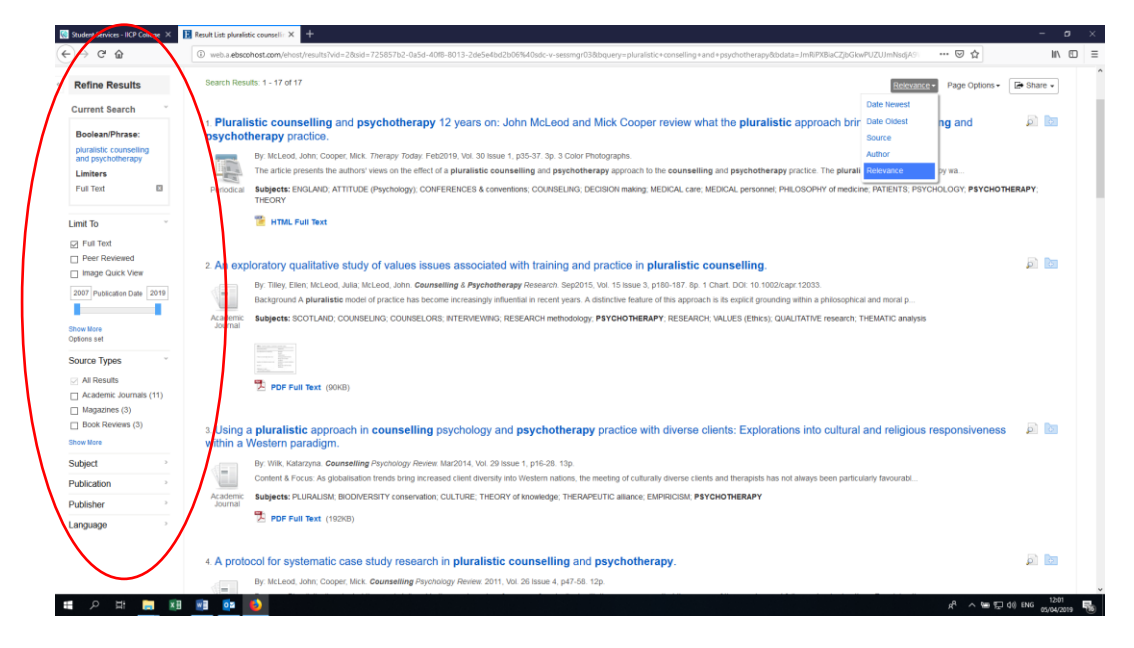

Options for refining your search include:

- Full text only
- peer-reviewed only
- Image Quick Search only
- Publication date
- By Source type (academic journals, magazines , book review etc)
- Subject
- Publication
- Publisher
- Language

## **VIEWING AN ARTICLE**

To view an article, you can:

- Link on the PDF or HTML link below the article title on the results page
- Click on the article title on the results page to go to the detailed record

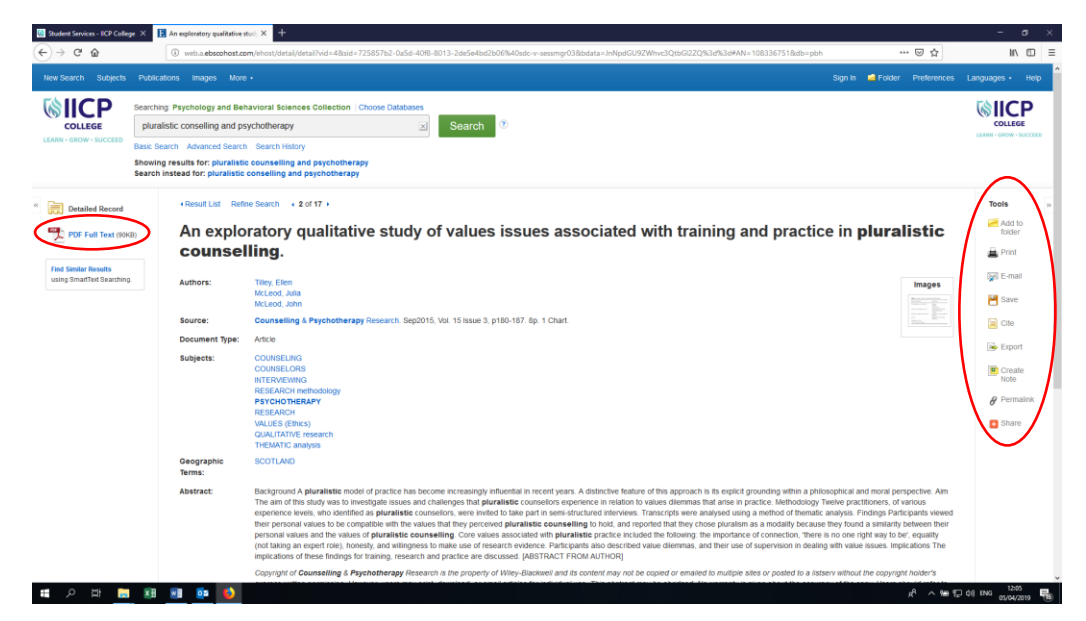

On the full record page there a few things that you can do:

- On the left side you can select the full text option (HTML/PDF if available)
- On the main portion of the page you can learn more about the article by reading the full abstract
- Using the right hand menu you can:
	- $\triangleright$  Add to a folder
	- ➢ Print
	- ➢ Save
	- ➢ Email
	- $\triangleright$  Cite (options include the APA referencing style)
	- ➢ Export etc

NOTE- these option apply to the item record only, not the full text, to print or save the full text first click on the full text option on the left